# 【請求の差し替えマニュアル】 障がい福祉等 ver.

※介護保険の事業所様は内容が一部異なりますので 【請求の差し替え】介護 ver.をご覧ください。

## ◆1日~10日(請求受付期間内)の場合:電子請求受付システムから請求の取下げを行

### います。

### 【電子請求受付システムでの取下げ方法】

① メインメニューより「照会一覧」をクリックします。

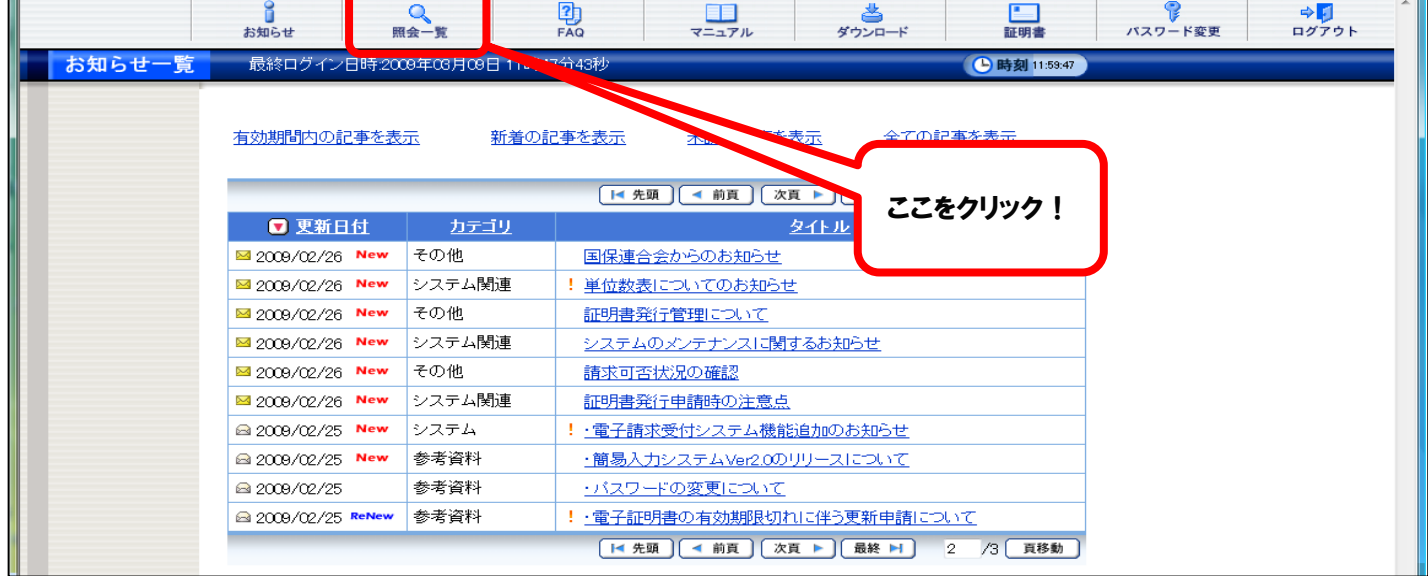

②「照会一覧」画面が表示されますので、取下げを行いたい請求情報の「詳細」をクリックしま す。

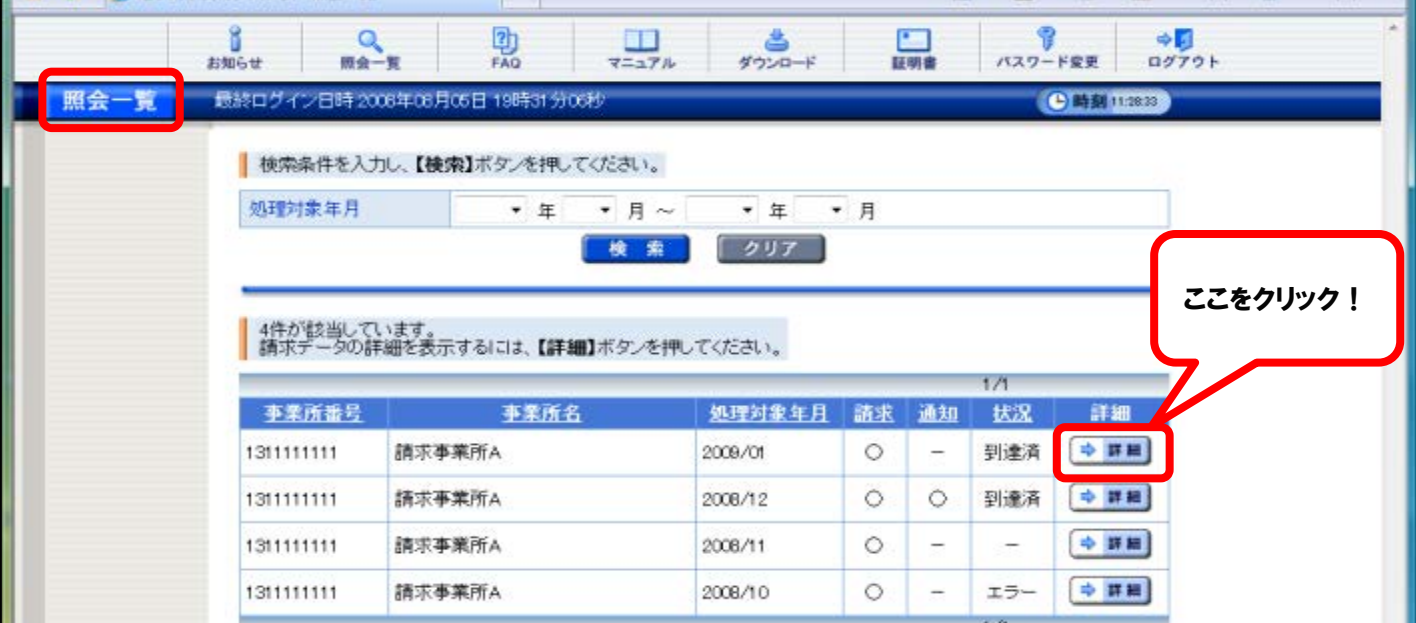

③【請求情報詳細】画面が表示されますので、内容を確認し、正しければ「取下げ」をクリック します。

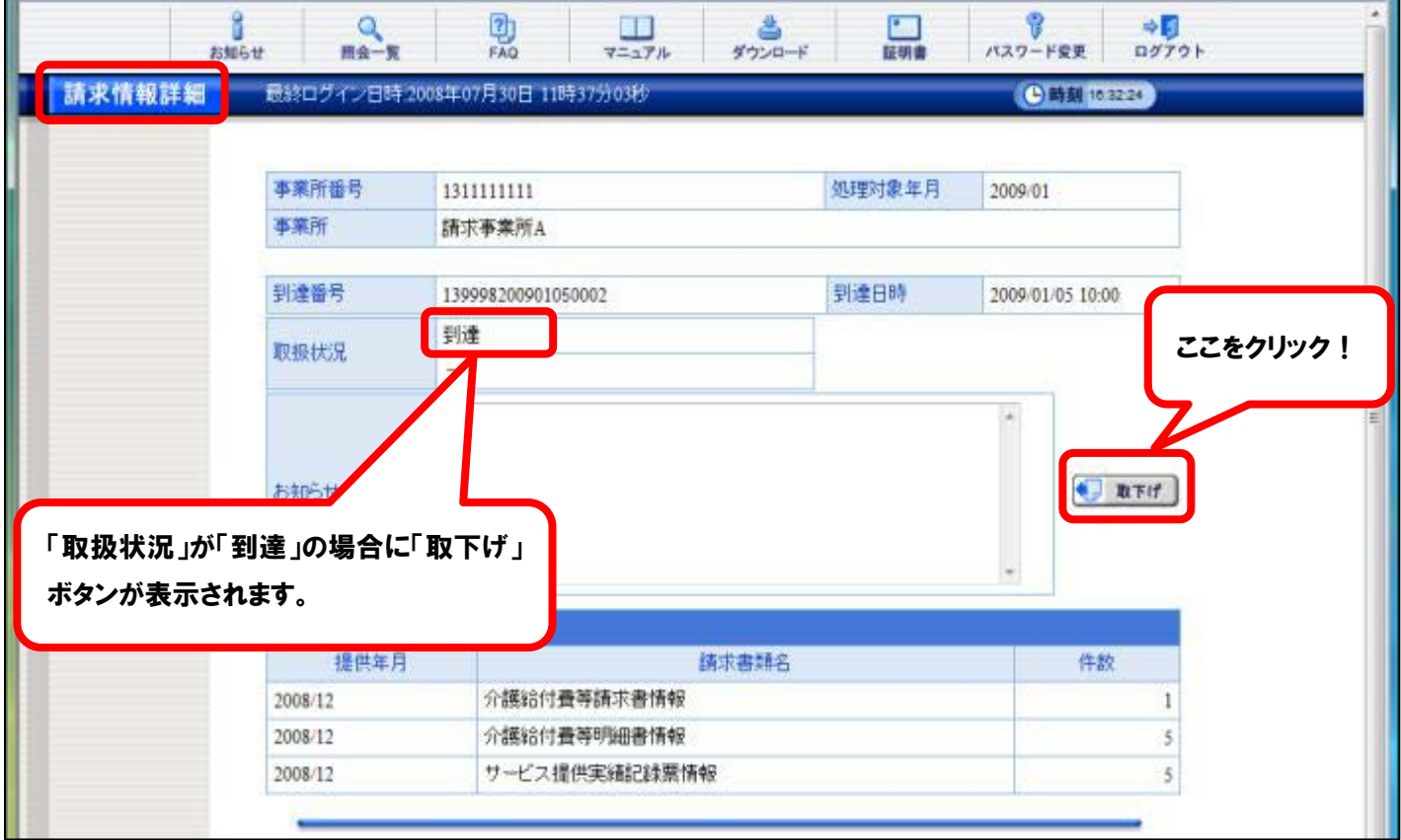

④【送信確認】画面が表示されますので、内容を確認し、正しければ「送信」をクリックします。 取下げ依頼が送信されます。

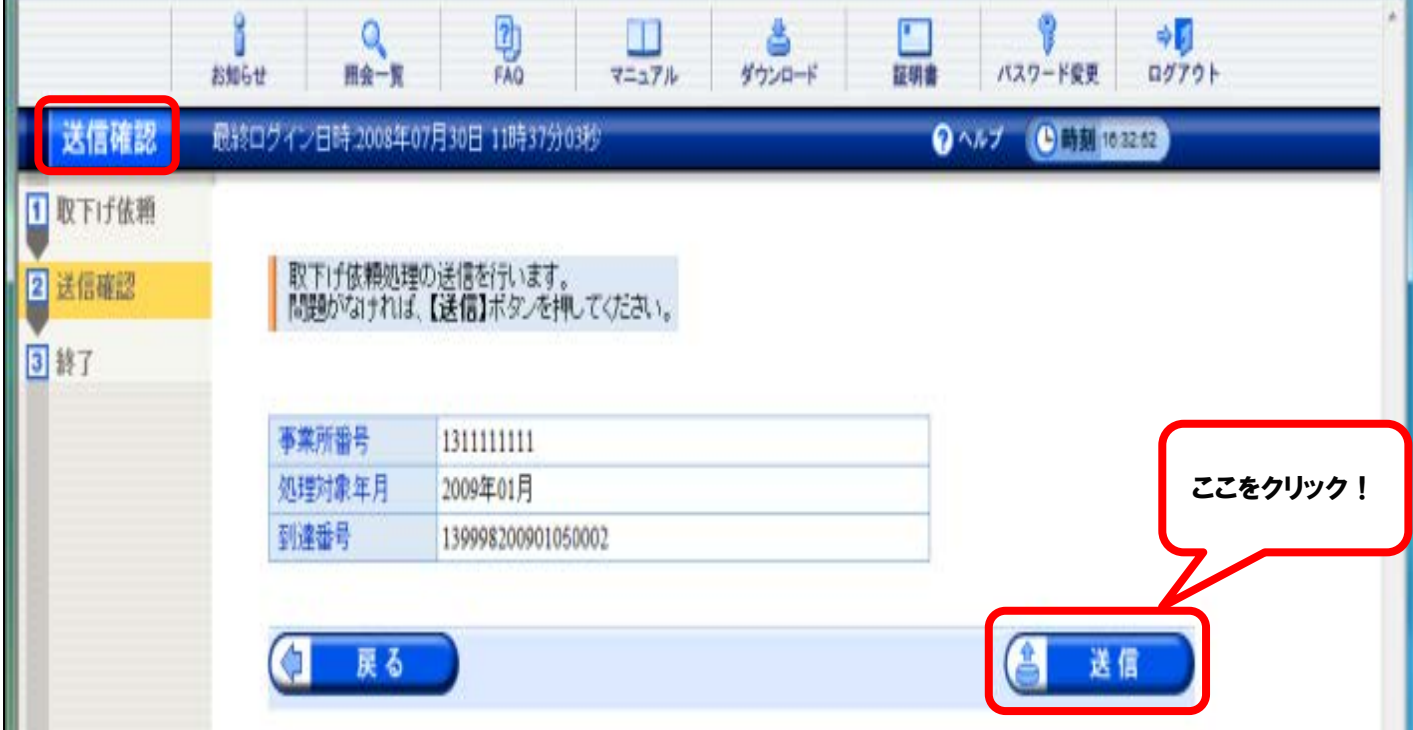

⑤【処理終了】画面が表示されますので、取下げ依頼の結果(承認/否認)については、5分程度で お知らせにて通知されます。

※メールアドレスを登録している場合のみメールでも通知されます。

⑥「終了」をクリックすると、【請求情報詳細】画面に戻ります。

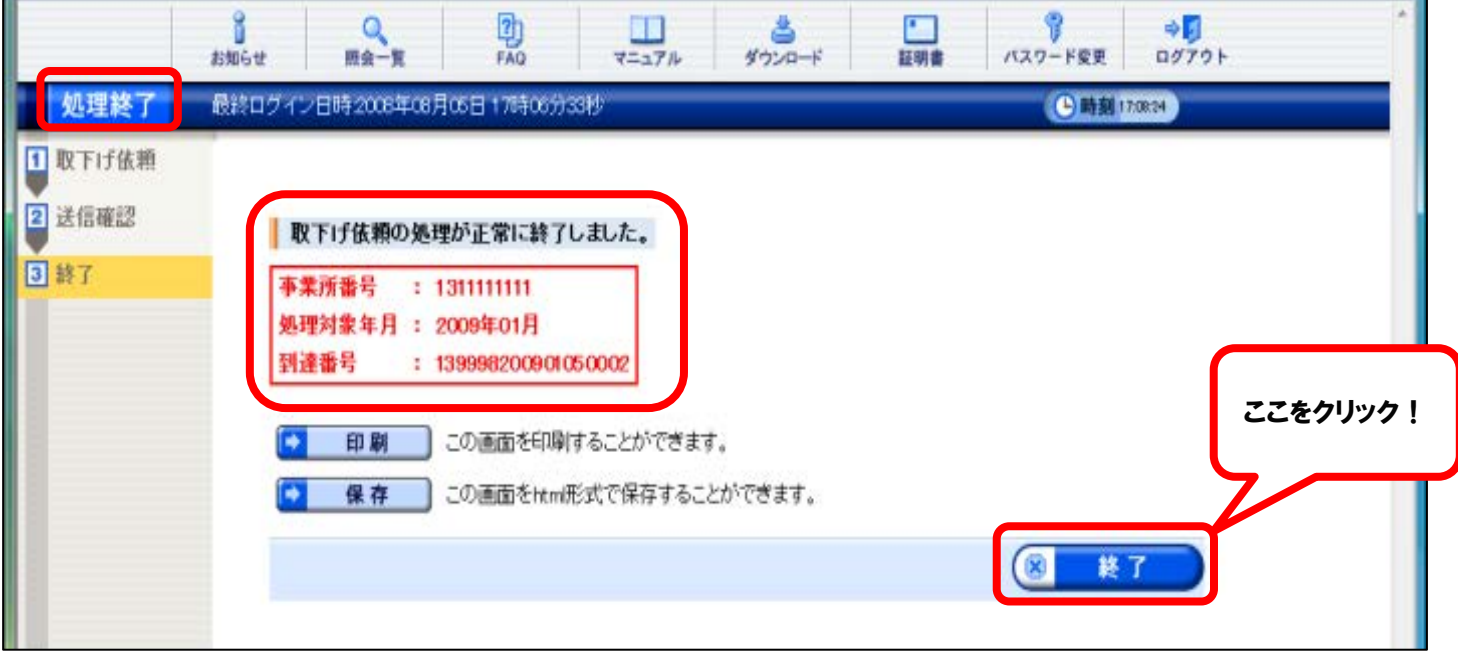

### 【代理人請求の場合】

① 代理人ユーザIDで障害者総合支援窓口にログインし、メインメニューより「照会一覧」をク リックします。

[事業所番号]及び[処理対象年月]を指定し「検索」をクリックすると結果が表示されますので、 削除申請を行う場合【電子請求受付システムでの取下げ方法】②からをご参照ください。

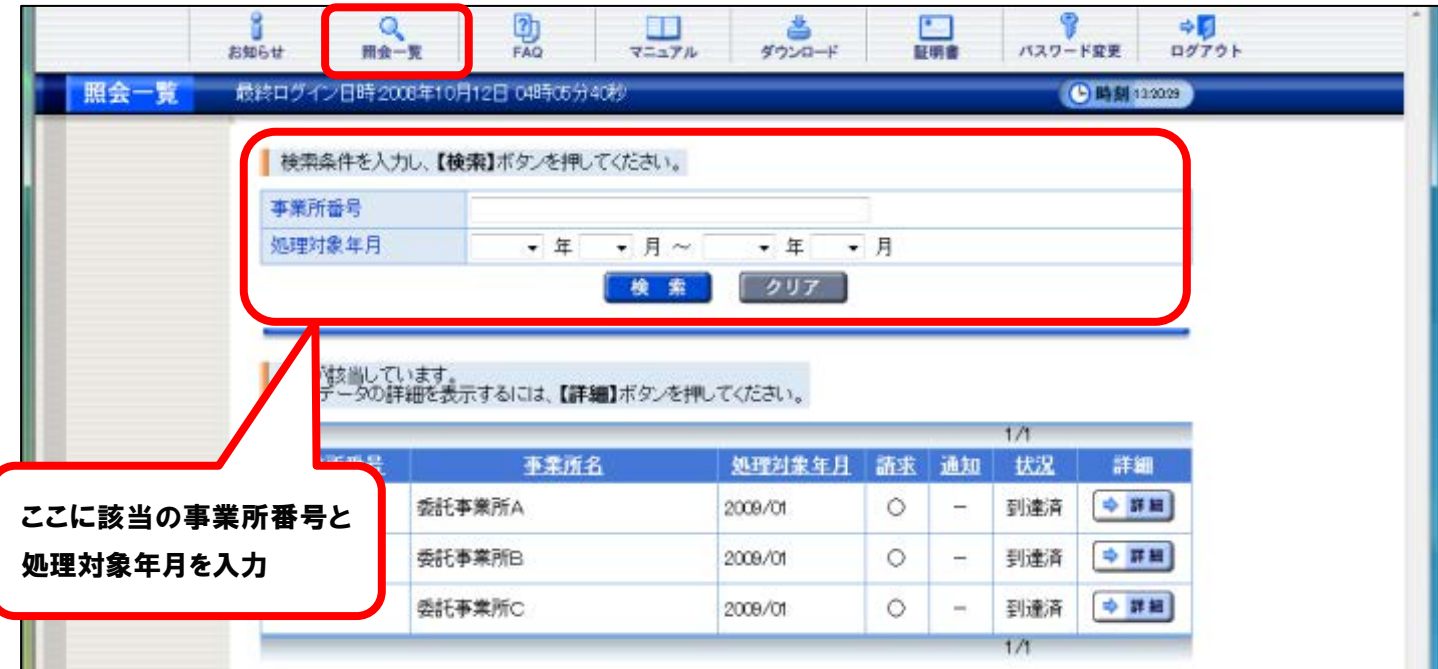

### 【取下げ依頼の結果確認】

### 請求取下げ依頼後、結果の確認方法及び結果の画面について

- 1【電子請求受付システムでの取下げ方法】①~②までを行います。
- 2【電子請求受付システムでの取下げ方法】③の取下げ依頼を行った請求の【請求情報詳細】画 面を表示します。
- 3《取扱状況》《お知らせ》欄に請求取下げ依頼の結果が表示されます。

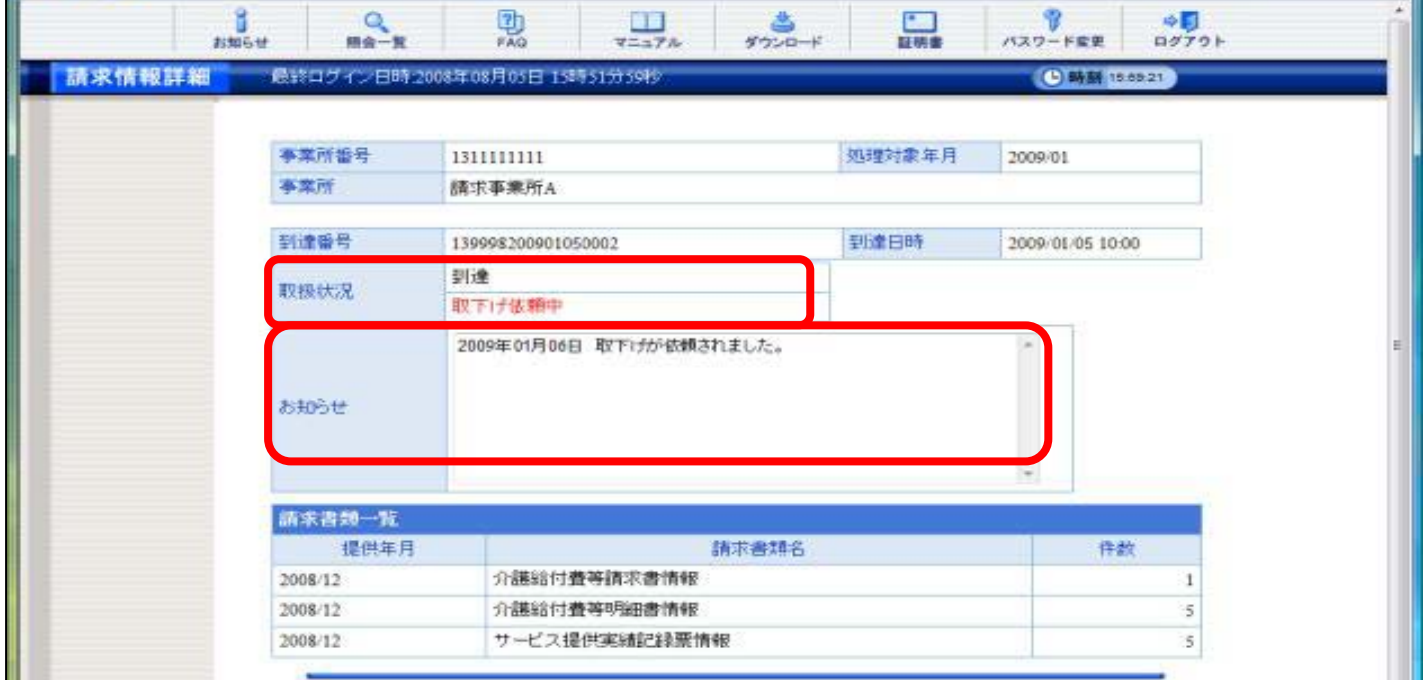

### 取下げ依頼が承認された場合

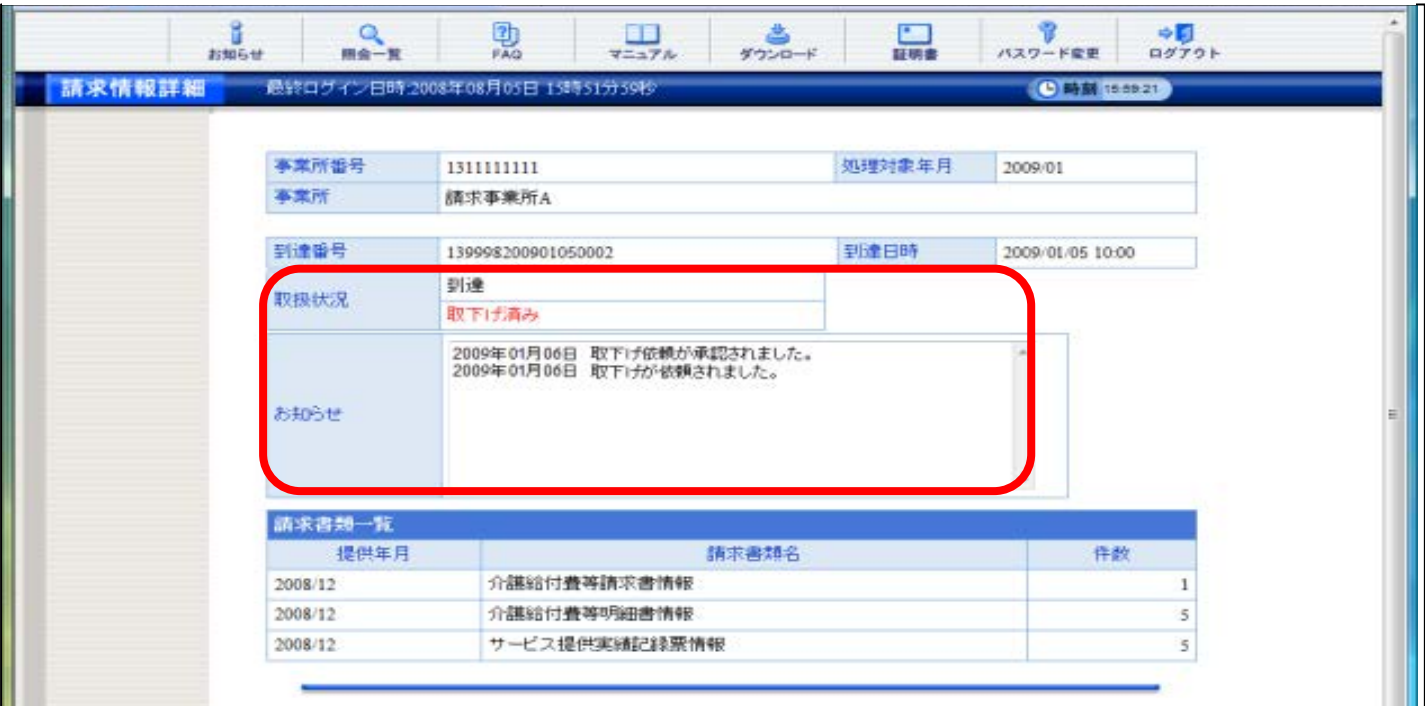

#### 取下げ依頼が否認された場合

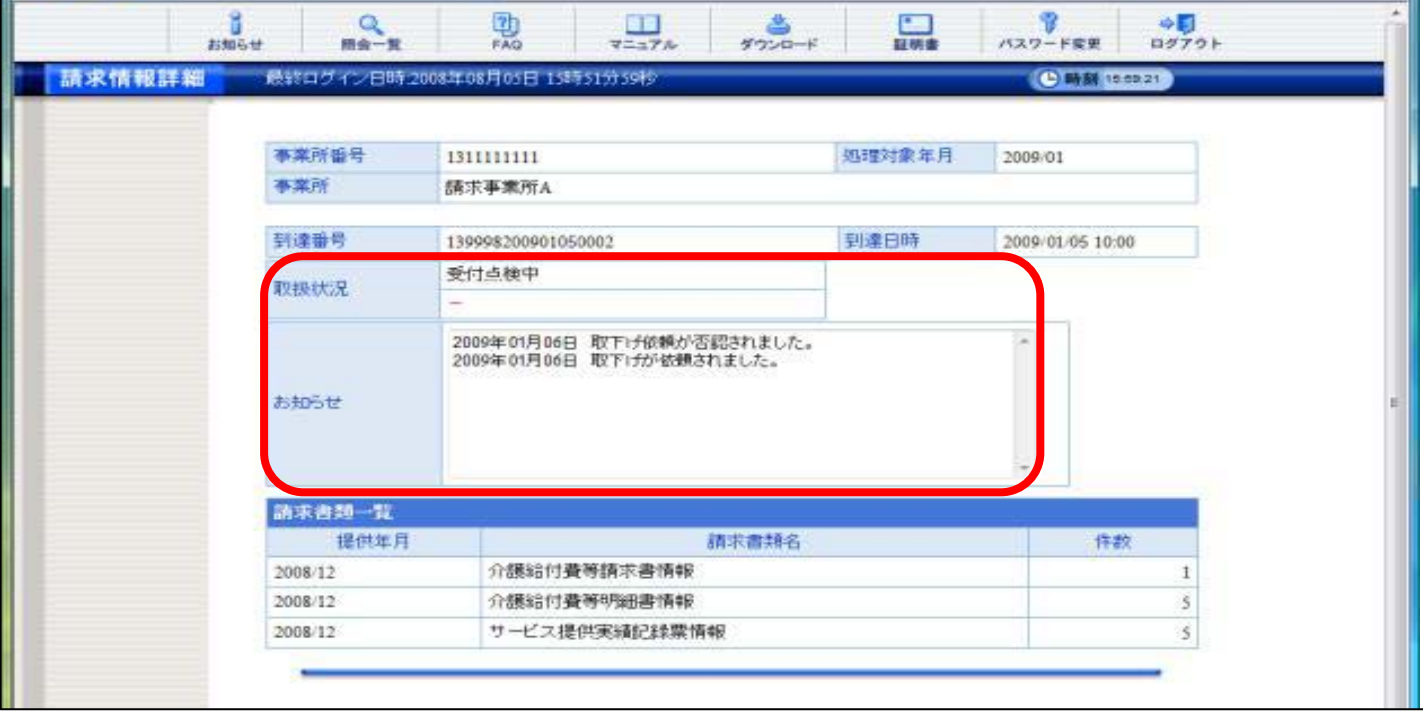

※ 必ず、請求の取下げ依頼の結果確認を行ってください。

※ 取下げが承認されると、送信した請求情報は全て無効となります。請求情報を送信する必要 がある場合、再度、請求情報を簡易入力システムまたは取込送信システムにて電子請求受付 システムへ送信してください。